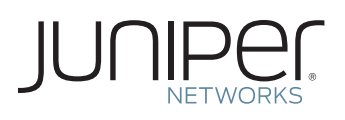

## Activate Your Product through the online License Management System (LMS)

This document briefly describes how to generate a license activation key for your Juniper Networks® system/appliance. The figure below also highlights the major steps in the process.

## Four Easy Steps to Activate Your Juniper Networks Product

**1.** Obtain your Authorization Code and Device Serial Number. The Authorization Code is found in the PDF attachment of the email that you received in response to your order when you ordered additional features/capacity beyond that which comes with the base device.

**Authorization Code:** The Authorization Code is a single use 16-digit alpha numeric sequence required to generate the License Activation Key and activate the product that you or your company purchased. The Authorization Code is required to generate your license key – it is not the actual license key.

**Device Serial Number:** The device serial number is a unique alpha numeric code used to identify your device when generating License Activation Keys. You can find the device serial number either on the bottom or sides of the unit. You can also find the serial number via device commands, Web interface, or a Juniper Networks network management system. Typical methods include executing a CLI command to show chassis hardware, viewing the NSM Device Inventory Hardware tab or through the J-Web Monitor Dashboard.

- **2.** Generate a License Activation Key at the Juniper Networks License Management System. For most products, this requires presentation of the Authorization Code. At www.juniper.net/generate\_license, select the link Login to Generate License Keys. Select the product series and follow the instructions presented. You will need to enter the device serial number and typically one or more Authorization Codes.
- **3.** The Juniper License Management System provides you with your license key in one of two ways:
	- Download your license key to your computer from the Juniper Networks License Management System.
	- You receive an email that contains the license key(s).
- **4.** Install the product according to the instructions in the product documentation. Make sure to enter the license activation key as instructed during installation.

## **For Junos® operating system-based devices:**

CLI:Invoking the command "request system license add terminal" adds license keys to the device and informs the user of each successful key installation. When prompted,

For detailed information about license key types, generating a new license key, and upgrading existing license keys, see your product's administration guide.

type the license key separating multiple license keys with a blank line.

J-Web Interface: Click Manage > Licenses and enter the license key in one of the following ways:

- In the License File URL box, type the URL for the license key website.
- Or copy the license key text, and paste it into the License Key Text box, separating multiple license keys with a blank line.
- Click OK.

## Obtaining License Activiation Keys

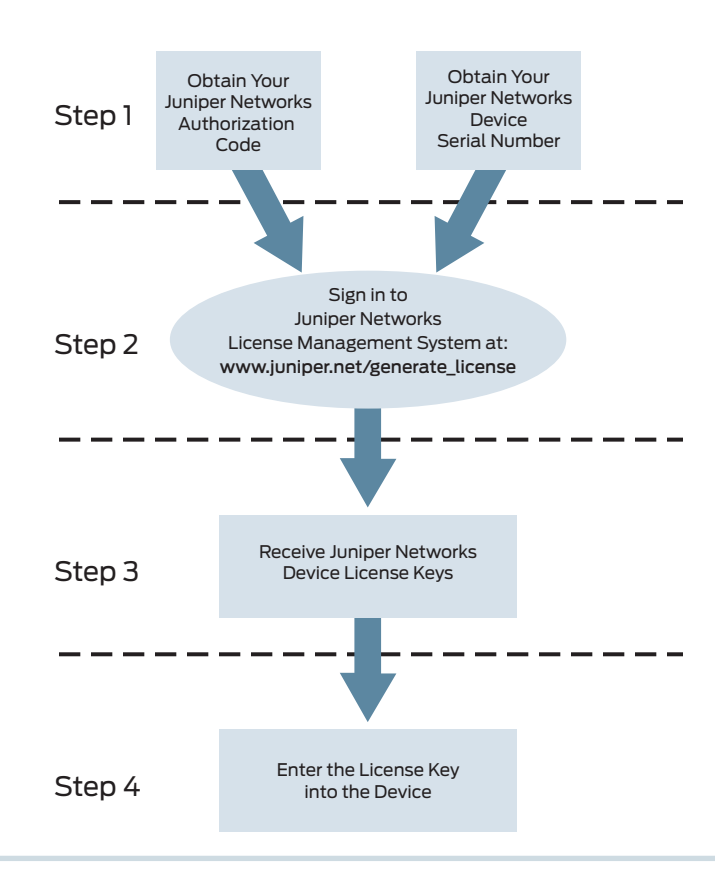

For additional assistance, you may contact Juniper Networks Customer Care by opening a case online via the CSC at https://tools.online.juniper.net/cm/case\_create\_choice.jsp (Login to the CSC is required).

Copyright 2011 Juniper Networks, Inc. All rights reserved. Juniper Networks, the Juniper Networks logo, Junos, NetScreen, and ScreenOS are registered trademarks of Juniper Networks, Inc. in the United States and other countries. All other trademarks, service marks, registered marks, or registered service marks are the property of their respective owners. Juniper Networks<br>assumes no responsibility for any i